Pro rezervaci exempláře bude využit pouze exemplář s konkrétním čárovým kódem. Tuto možnost lze využít např. pokud potřebujeme provést fyzikou opravu nějakého exempláře, chceme dát na výstavu exemplář s věnováním autora poad.).

Rezervaci na úrovni exempláře je možné zadat pouze ve služebník klientu Evergreenu (tj. pouze personálem)

Rezervace exempláře z rozhraní online katalogu

- 1. Ve služebním klientu Evergreenu vyhledejte požadovaný dokument a otevřete detailní záznam dokumentu.
- 2. V dolní části záznamu v informacích o exemplářích vyberte požadovaný exemplář a klikněte na odkaz "Rezervace exempláře"

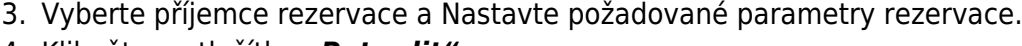

4. Klikněte na tlačítko *"Potvrdit"*.

## **Zadání rezervace exempláře z rozhraní správy exemplářů**

- Ve služebním klientu Evergreenu vyhledejte požadovaný dokument, klikněte na tlačítko *"akce pro tento záznam"* a z kontextové nabídky vyberte položku *"Správa exemplářů"*.

1. V seznamu exemplářů umístěte kurzor na požadovaný exemplář a klikněte pravý tlačítkem myši nebo klikněte na tlačítko "Akce pro vybrané řádky" a z kontextové nabídky vyberte položku *"Vyžádat exemplář"*.

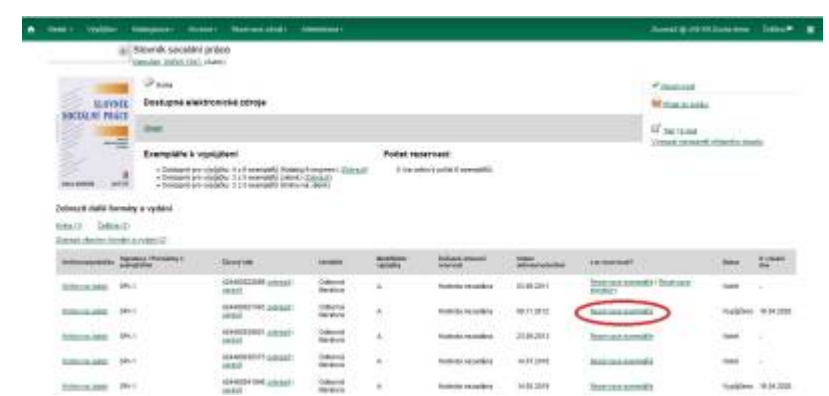

Last update: 2020/03/21 rezervace:rezervace\_exemplare https://eg-wiki.osvobozena-knihovna.cz/doku.php/rezervace:rezervace\_exemplare?rev=1584818128 20:15

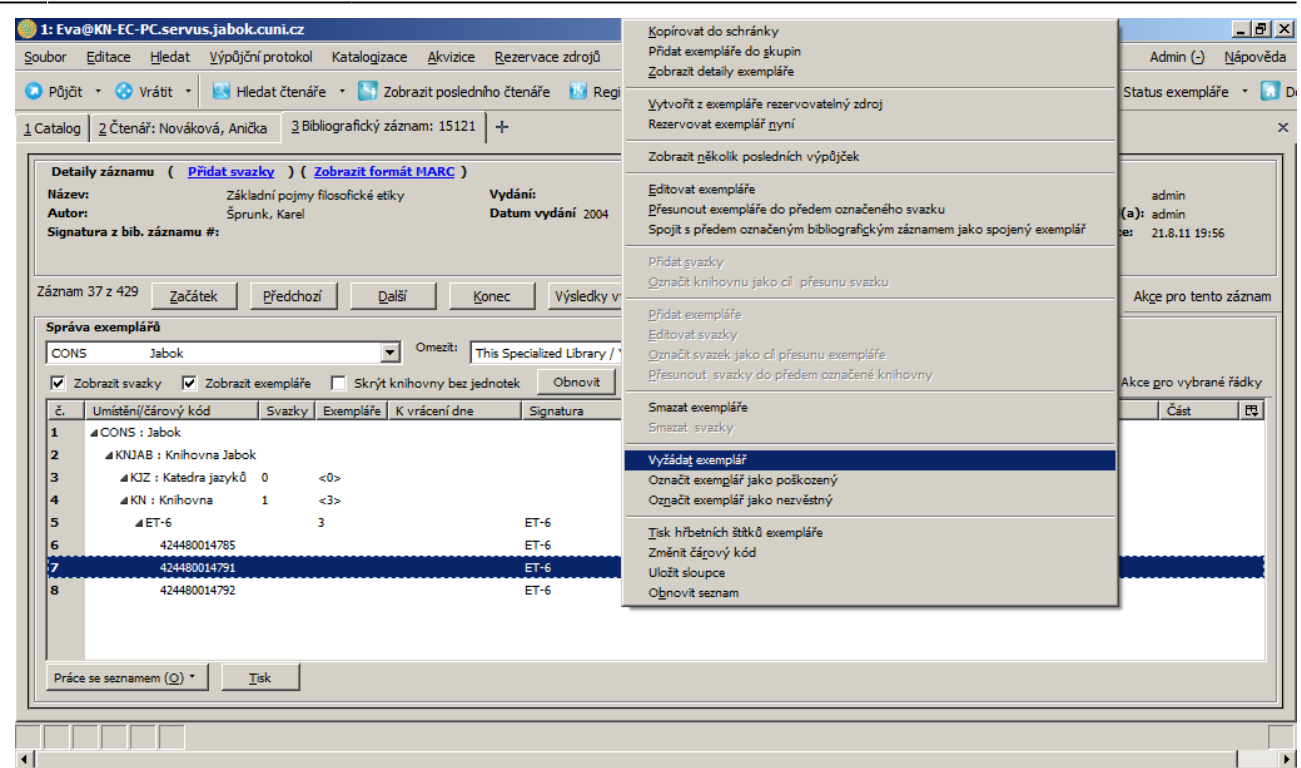

2. V rozhraní pro detaily požadavku je přednastaven jako příjemce uživatel, který je aktuálně přihlášen do služebního klienta evergreenu, je však možné zadat čárový kód jiného uživatele.

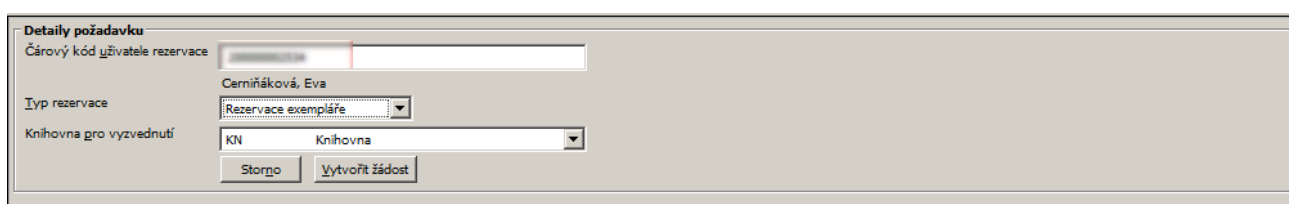

3. Z rozbalovacího menu natavte jako typ rezervace položku "Rezervace exempláře", vyberte požadovanou knihovnu pro vyzvednutí a potvrďte tlačítkem "Vytvořit žádost".

## Viz též

- [Zadání rezervace čtenářem](https://eg-wiki.osvobozena-knihovna.cz/doku.php/opac:rezervace)
- [Zadání rezervace personálem](https://eg-wiki.osvobozena-knihovna.cz/doku.php/rezervace:zadani_rezervace_personalem)
- [Typy rezervací](https://eg-wiki.osvobozena-knihovna.cz/doku.php/rezervace:typy_rezervaci)

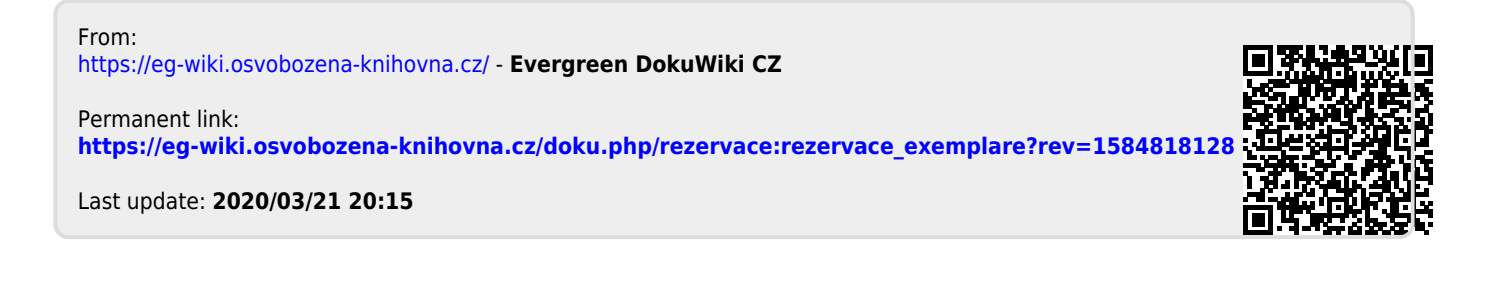